## Creating Video Insights Last Modified on 04/30/2021 1:53 pm EDT

From the responses view, click on the piece of participant media that you want to make an insight on. 📌 What's New 🌲 Notifications 🛓 Downloads 🛛 Help 🐳 D 0 S1 - Section One S1Q1 - Video Questi new nost SECTIONS / QUESTION 칠 S1Q2 – Intro S103 - Image feeling tes, play disc golf, and play ping pone S1Q3 - Image feelings Hate it Dislike it Neutral Like it 📒 Love it You're well on your way! Click Next for the next step. Click "Add Insight" to add an insight to the clip Insights Video Qu Please up vourcolf + Add Insiet

3 of 8

Drag the handles on the video player to the section of the video that you are wanting to make the insight on.

2 of 8

1 of 8

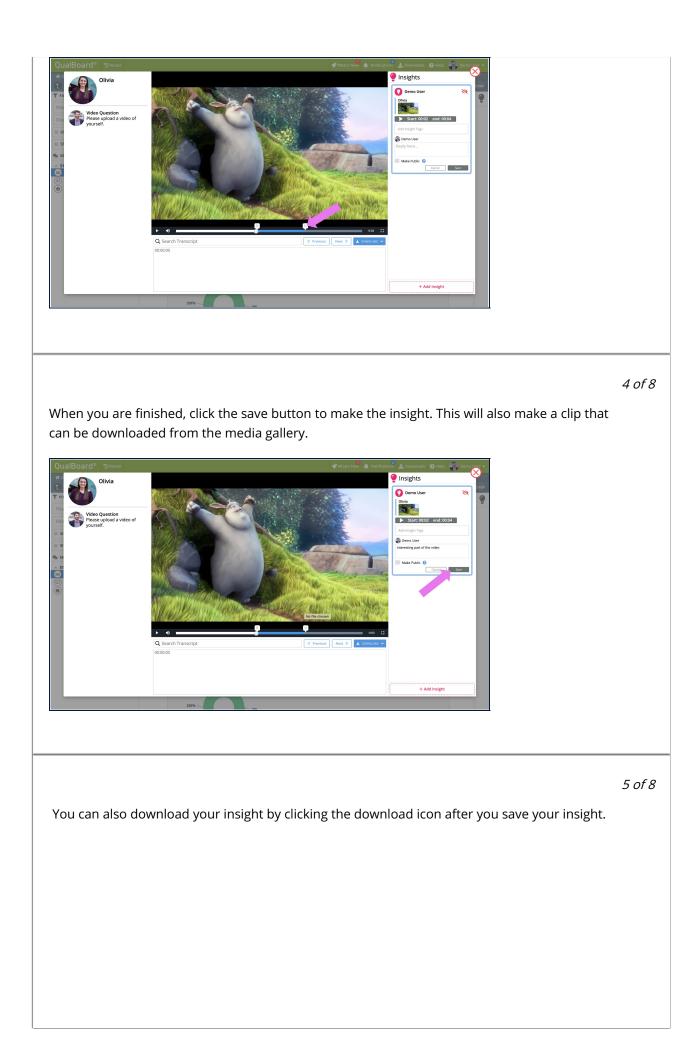

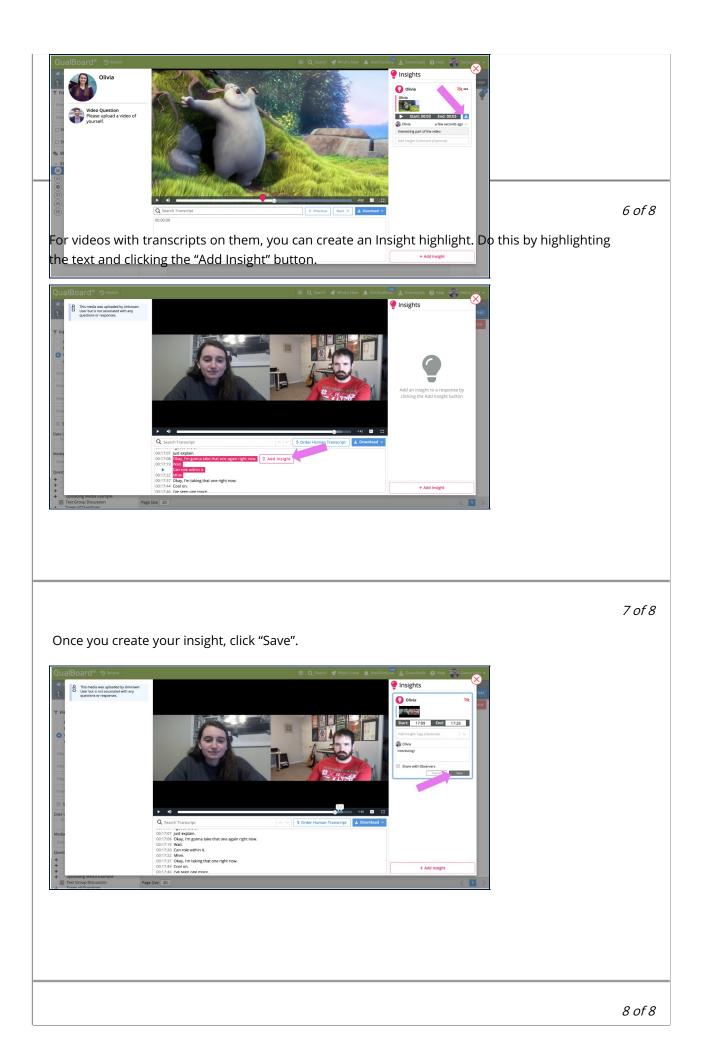

Once you have saved your Insight, the text you selected will be highlighted and the insight will appear in the panel on the right hand side.

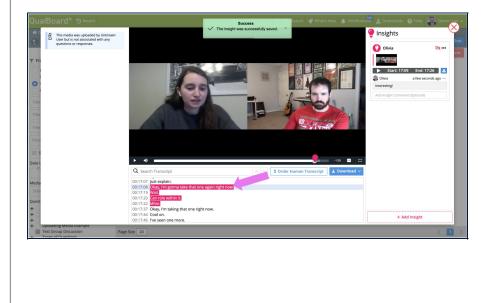

Back Nex